# X32 – X52 <sup>3270 - 5250</sup> Emulation for Motif Administrator's Guide

Version 2.4 Build Nr.: 1 May 24, 2005 Unicon Software GmbH

Information in this document is subject to change without notice. Companies, names and data used in examples herein are fictitious unless otherwise noted. No part of this document may be reproduced or transmitted in any form or by any means, electronic or mechanical, for any purpose, without the express consent of Unicon Software GmbH.

© Unicon 2005 Software GmbH. All rights reserved.

eLux is a registered trademark of Unicon Software GmbH in Germany.

Felics is a registered trademark of Unicon Software GmbH in Germany.

Linux is a registered trademark of Linus Torvalds.

SuSE is a registered trademark of SuSE AG.

Red Hat is a trademark of Red Hat Inc.

UNIX is a registered trademark of The Open Group in the U.S.A. and other countries.

All other Trade Names referred to are the Servicemark, Trademark or Registered Trademark of the respective manufacturers.

The end user takes full responsibility for his or her actions. Neither Unicon Software GmbH nor its partners assume liability for any errors or damage resulting from the information contained herein.

# TABLE OF CONTENTS

| 1                                           | Before You Begin                                                                                                    | .4                                     |
|---------------------------------------------|----------------------------------------------------------------------------------------------------|----------------------------------------|
| 1.1<br>1.2<br>1.3<br>1.4                    | Who Should Use This Manual<br>About This Guide<br>Conventions and Abbreviations<br>Finding More Information                                     | 4<br>4                                 |
| 1.5<br>1.6<br><b>2</b>                      | X32/X52 on the World Wide Web<br>Overview<br>Getting Started                                                                                    | 5<br>6                                 |
| 2.1<br>2.2<br>2.3<br>2.4<br>2.5             | System Requirements<br>Installation Procedure<br>Removing<br>Starting<br>Main Window                                                            | 8<br>8<br>8<br>10                      |
| 2.6<br><b>3</b>                             | Closing                                                                                                    |                                        |
| 3.1<br>3.2<br>3.3<br><b>4</b>               | Licensing Using the Scout eL Management Tool<br>Licensing at the Thin Client<br>No License<br>Connections and Sessions                          | 13<br>13                               |
| 4.1<br>4.2<br>4.3<br>4.4<br>4.5<br><b>5</b> | Configuration File<br>Connection Parameters<br>Session Parameters<br>Connecting<br>Disconnecting<br><b>Programming Key Functions</b>            | 16<br>18<br>19<br>19                   |
| 5.1<br>5.2<br>5.3<br>5.4<br><b>6</b>        | Programmable Keys (P Keys)<br>User Keys (B Keys)<br>Keyboard Mapping<br>Local Functions<br>Keyboard<br>X32/X52 Functionality                    | 23<br>24<br>24<br>25                   |
|                                             | Copy and Paste<br>Cursor Options<br>Colors<br>Attribute Function<br>Printing<br>Fonts<br>? Help Menu<br>Resource File<br><b>Troubleshooting</b> | 27<br>28<br>29<br>29<br>31<br>31<br>31 |
| 7.1<br>7.2<br>7.3<br>7.4<br><b>8</b>        | Diagnosis<br>Screen<br>Saving Configuration File<br>Save Configuration File As<br>A P P E N D I X: Screen Size                                  | 38<br>39<br>40                         |
| 9                                           | INDEX                                                                                                    | 42                                     |

# 1 Before You Begin

### 1.1 Who Should Use This Manual

This manual is for system administrators responsible for installing, configuring and using X32/X52 on a Linux system. This manual assumes knowledge of:

- As a stand-alone program: The operating system Linux (SuSE 7.0 or higher or Red Hat 7.0)
- As an eLux plug-in: The Embedded Linux (eLux<sup>®</sup>) software

## 1.2 About This Guide

This documentation presents step-by-step directions on how to install, configure and use the X32 – 3270 and X52 – 5250 emulations for Motif as either a stand-alone program or as a plugin on a Thin Client running eLux software. Information in this manual is valid for both standalone and plug-in programs. When X32/X52 as a stand-alone program differs from X32/X52 as an eLux plug-in, this is noted.

Due to the widespread use of X32/X52 on Thin Clients running eLux, pictures are of the X32 emulation as an eLux plug-in. When the X52 emulation differs from X32 in appearance or function, this is noted.

| Chapter                     | Description                                                                                                    |
|-----------------------------|----------------------------------------------------------------------------------------------------|
| 1 Before You Begin          | Manual conventions, overview of X32/X52 functions and features                                                          |
| 2 Getting Started           | System requirements, detailed instructions on installing and starting X32/X52                                           |
| 3 Licensing                 | How to enter a license                                                                                                  |
| 4 Connections and Sessions  | Connecting and disconnecting sessions, setting connection and session parameters                                        |
| 5 Programming Key Functions | Programmable keys, user keys, keyboard mapping, releasing IBM functions                                                 |
| 6 X32/X52 Functionality     | Copy and paste, cursor options, color options, printing, changing font size, saving data transfer to diagnosis files    |
| 7 Troubleshooting           | Information regarding trace files, avoiding screen distortions, saving configuration file, and configuration file paths |

For convenience, the manual is divided into the following sections:

## 1.3 Conventions and Abbreviations

### Conventions

The following are text formats and symbols that appear in the manual:

| Convention    | Description            |  |  |
|---------------|------------------------|--|--|
| $\rightarrow$ | Refers to a procedure. |  |  |
| >             | Move to a menu.        |  |  |

| Convention          | Description                                                                                                    |
|---------------------|----------------------------------------------------------------------------------------------------|
| ""                  | Quotation marks refer to screen text and text in pop-up dialog boxes.                                                                                                    |
| ALL UPPERCASE       | Represents keyboard keys (for example, ENTER, F4, CTRL).                                                                                                    |
| Bold                | Indicates boxes and buttons, column headings, dialog<br>box titles, lists, menu names and menu commands and<br>new terms.                                                                                                    |
| Courier New         | The Courier New font represents entries you can type at the command line and directory names.                                                                                                    |
| <italics></italics> | Indicate a placeholder for information or parameters that<br>you must enter. As an example, if the procedure asks you<br>to type <i><ip< i=""> address&gt;, you must type the actual IP<br/>address. Italics can also refer to book titles.</ip<></i> |

### **Commonly-Used Abbreviations**

The following are terms that appear in the manual:

| Abbreviation | Description    | Description                                                                                          |  |
|--------------|----------------|----------------------------------------------------------------------------------------------------|--|
| IP address   |                | Internet Protocol address. IP addresses are represented in four 3-digit groups separated by periods. |  |
|              | Example:       | 192.45.85.1                                                                                          |  |
| ТСР          | Transmission C | Transmission Control Protocol                                                                        |  |

## 1.4 Finding More Information

This manual contains conceptual information, installation and configuration instructions for X32/X52 as a stand-alone program and as an eLux plug-in. Additional information is available from the following sources:

- The X32 3270 / X52 5250 for Motif Administrator's Guide for previous releases of X32 and X52
- The *eLux Administrator's Guide* for information on using X32/X52 as a plug-in with the Thin Client software Embedded Linux (eLux<sup>®</sup>), which generates the configuration file automatically
- The Felics Administrator's Guide for information on the license server

This guide as well as other X32/X52 documentation is available in Adobe PDF format. It can be found in the following locations:

- The documentation folder on your eLux CD-ROM
- The product documentation library at www.myelux.com

## 1.5 X32/X52 on the World Wide Web

Unicon offers online technical support at www.myelux.com. This includes the following:

- PDF versions of the documentation
- Downloadable software
- The latest updates and hotfixes for download
- A list of supported hardware

To access the site you must complete a one-time, free registration.

## 1.6 Overview

### What is X32/X52?

For everyone who wants to have a high-capacity UNIX workstation or an X terminal as a multifunctional workplace, X32/X52 now offers easier and more comfortable access to OS390/AS400. Our UNIX products can be used on all market-relevant UNIX systems.

- X32 for Motif is a complete emulation of a connection independent 3270 terminal.
- X52 for Motif is a complete emulation of a connection independent 5250 terminal.

This manual describes in detail how to configure and use the 3270/5250 emulations. Please be aware that Unicon TCP/IP coupling products (currently X32, X52, X97) installed as standalone programs require the Felics<sup>®</sup> license server for dynamic licensing. (See section 2.2 Installation Procedure for information on installing Felics.)

## X32/X52 Features

X32/X52 is available as stand-alone program or eLux software package. It offers the following features:

- Full graphical desktop
- Ability to save personal emulation environment to a configuration file, which can then be loaded at a later time or supplied to others
- Ability to define a personal configuration file as a start parameter
- Visual display of function keys
- 20 programmable keys and 20 user-defined keys with keyboard mapping
- Printing hard copies, local hard copies and screen shots
- Printing to a file
- Integrated key editor for user allocation of IBM function keys - no knowledge of the key codes necessary
- Keyboard mapping files that can be saved and reloaded
- Resource file that can be modified to user's needs

- One-step connection using a mouse click
- User definition of foreground and background colors, allowing for easy visual management of screen mask
- Color attribute feature for automatically determining color design
- Color files that can be saved and reloaded
- System bar displaying connection name, time and connection state
- Status line displaying line status, transaction state and cursor position
- Automatic font resizing
- Printing on a bypass line from an OS390 host
- Copy and paste function to transfer data to other X applications
- Tracing feature

# 2 Getting Started

This chapter contains the introductory information you need to get X32/X52 running.

**Note** This chapter contains installation information for X32/X52 as a stand-alone program. If you are using the emulation as an eLux plug-in, skip to section 2.5.

| Section |                        | Description                                                                                                    |
|---------|------------------------|----------------------------------------------------------------------------------------------------|
| 2.1     | System Requirements    | Operating system requirements needed to run X32/X52                                                                     |
| 2.2     | Installation Procedure | Step-by-step instructions on how to extract X32/X52 from x32.tar/x52.tar and the different files that will be installed |
| 2.3     | Removing               | How to remove X32/X52                                                                                                   |
| 2.4     | Starting               | How to start X32/X52 using command-line parameters                                                                      |
| 2.5     | Main Window            | A detailed description of the different screen elements                                                                 |
| 2.6     | Closing                | How to close X32/X52                                                                                                    |

## 2.1 System Requirements

X32/X52 has the following minimum system requirements:

- Stand alone: Linux operating system (SuSE 7.0 or higher, or Red Hat 7.0) X11 server
- Plug-in: Embedded Linux (eLux<sup>®</sup>)

### 2.2 Installation Procedure

**Note** The following section describes the installation procedure for X32/X52 as a <u>stand-alone</u> program. Installing X32/X52 as an eLux plug-in is done using the image definition file (\*.idf). See the *eLux Administrator's Guide* and the *Elias Administrator's Guide* for more details. If you are using X32/X52 with eLux, please skip to section 2.5.

The installation file for X32/X52 is available on the Internet. Download x32.tar/x52.tar from www.unicon-ka.de (click on "Service"). You need a password to download software. To obtain a password, please contact vertrieb@unicon-software.com

To install X32/X52, extract the archives on the root file system "/". Example:

cd /

tar xvf /tmp/x32.tar (or the disk drive as installed on your machine)

After installation, all files are found in /usr/u97.

### **Connecting to the Felics License Server**

If you have not yet installed the Unicon license server, install it now (see also the Felics manual). It is not included in the tar file. You must download it from www.unicon-ka.de (click on "Service"). You need a password to download software. To obtain a password, please contact vertrieb@unicon-ka.de.

Using the program /usr/felics/brandli (UNIX) or REMBRAND (Windows), enter the X32/X52 licenses you purchased.

Licensing information entered using Felics is valid for all Unicon terminal emulations (X32, X52, X97).

## 2.3 Removing

**Note** The following section describes the removal procedure for X32/X52 as a <u>stand-alone</u> program. Removing X32/X52 as an eLux plug-in is done using the image definition file (\*.idf). See the *eLux Administrator's Guide* and the *Elias Administrator's Guide* for more details.

To remove, delete all the installed files in /usr/u97 (see section 2.2, "Installation Procedure"). Example:

cd /usr rm -rf u97

## 2.4 Starting

### Stand Alone

Before starting X32/X52, check that the program directory of X32/X52 contains the environment variable PATH (by default, /usr/u97/bin). The first time X32/X52 starts, the directory .xemu is created in the user directory and the configuration files from the central data directory (/usr/u97/data) are copied to .xemu. The following command line parameters can be entered:

call: x32 -c <configuration file>

-c (optional) The name of a configuration file can be entered here. By default, X32/X52 uses the configuration file 3270.cfg/5250.cfg in the directory \$HOME/.xemu (see section 4.1 Configuration File). Do not enter a path or add the extension ".cfg" when calling a configuration file from the command line.

### **ELux Plug-in**

| 🚼 Application defi | nition   | ×        |
|--------------------|----------|----------|
| Emulation          |          |          |
|                    |          |          |
| Name               | X32      |          |
| Emulation type     | 3270     |          |
| Configuration      | 3270.cfg |          |
|                    |          |          |
|                    |          |          |
|                    |          |          |
|                    |          |          |
|                    |          |          |
|                    |          |          |
|                    | start    |          |
| Application res    |          | Apply    |
|                    | ·        |          |
|                    |          | <u> </u> |
|                    |          |          |

Figure 1: Application definition dialog for the X32 emulation with eLux

# ⇒ To configure an application definition for the X32/X52 as an eLux plug-in

From the **Configuration** tab, click **New**.

- 1. The Application Definition dialog box appears. Click the Emulation tab.
  - Name: Enter an appropriate name for this application.
    - Emulation type: Click to select 3270 or 5250.
    - **Configuration**: Select a configuration file from the drop-down list. Note: You must define a configuration from within the emulation to be able to select it from the list. The default configuration file is 3270.cfg / 5250.cfg.
    - **Application Restart:** Immediately reconnects after the user logs off. When this feature is selected, the application automatically starts when the Thin Client starts or restarts.
    - Start automatically: Click this check box to open the session when the terminal starts.
- 2. Click Apply and Finish.

### ⇒ To start X32/X52 as an eLux plug-in

Once you have configured an application, click the **Applications** tab. The application name appears in the alphabetical list. Either click to select the application and click **Connect** or double-click the application.

## 2.5 Main Window

Starting X32/X52 displays the main window, which contains the following elements:

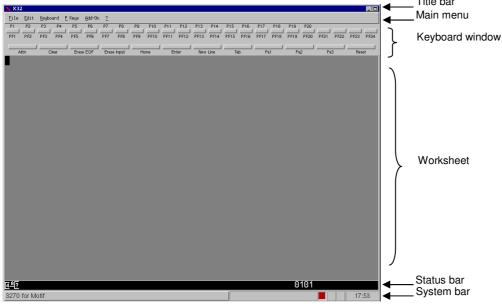

### **Title Bar**

Displays the session name, if a session name has been set (see "Session name" in section 4.3, "Session Parameters," page 18).

The two buttons in the right-hand corner adjust screen size. As a stand-alone program, the minimize button imminimizes the screen. (As an eLux plug-in, the minimize button works only when the eLux taskbar is turned on in the eLux starter: **Setup** > **Desktop** > **Taskbar**.) The full screen width button improve the set of the form the form width set in fonts, page 30.

## Main Menu

File Edit Keyboard P Keys Add-Ons ?

The main menu contains six menus: **File**, **Edit**, **Keyboard**, **P Keys**, **Add-On** and **? Help**. To open a menu, click with the mouse. To navigate using the keyboard, press ALT and the underlined letter - for example, ALT + F for "File".

## **Keyboard Window**

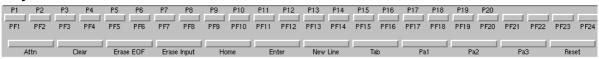

The keys displayed are a copy of the 3270/5250 terminal keyboard and can be activated directly by clicking with the left mouse button. The keyboard is shown if the menu command **Add-On** > **Keyboard window** has been activated.

### Worksheet

Click with the left mouse button to move the cursor to any position the application mask allows.

The NILS (array of dots) are shown if the menu command **Add-On** > **Show NILS** has been activated. The copy and paste feature is described in section 6.1 Copy and Paste.

### **Status Line**

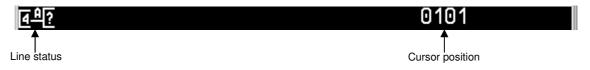

The status line displays the line status when connected to a host. In addition, it displays the address of the cursor position (in the format: yyxx) if the menu command **Add-On** > **Show cursor position** has been activated.

### Status Line Symbol Meaning

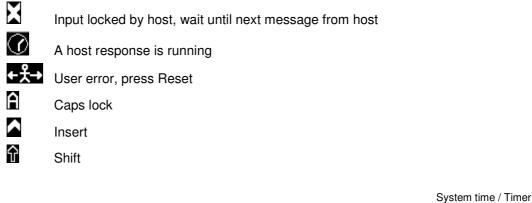

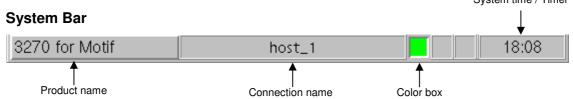

Displays the product name, connection name and time/timer (for licensed/not licensed products). The color box shows the state of the connection.

- red no connection
- yellow trying to connect
- green connection established

Quick connect: Double-click using the left mouse button on the color box to connect or disconnect.

### 2.6 Closing

To close X32/X52, use the file command **File** > **Close** or the keyboard equivalent ALT + 4. ELux plug-in: Always close the emulation from within the application. Do not use the **Disconnect** button in the eLux starter when connected to a host! The LU name remains occupied!

# 3 Licensing

X32/X52 is a licensed product that must be purchased. As a stand-alone program, licensing takes place via the Felics license server. See section 2.2 Installation Procedure for more information. This chapter describes the licensing procedure for X32/X52 as an eLux plug-in.

| Section |                                                 | Description                                                                                  |
|---------|-------------------------------------------------|----------------------------------------------------------------------------------------------|
| 3.1     | Licensing Using the Scout eL<br>Management Tool | How to use the Scout eL management tool to enter an X32/X52 license                          |
| 3.2     | Licensing at the Thin Client                    | How to use the X32/X52 emulation to enter a license server or a limited validity license key |
| 3.3     | No License                                      | How to use X32/X52 without a license for testing purposes                                    |

## 3.1 Licensing Using the Scout eL Management Tool

If you use the Scout eL management tool to manage Thin Clients, this is the easiest way to enter licenses.

Enter the X32/X52 license using Scout eL menu command: **Options** > **License information**. (See the *Scout eL Administrator's Manual* for step-by-step instructions on how to enter licenses.) The license is automatically transferred to the emulation and the X32/X52 menu command **Add-On** > **Licensing** is disabled.

## 3.2 Licensing at the Thin Client

To enter a license at the Thin Client, you must start the emulation. Open the **License Management** dialog box using the X32/X52 menu command **Add-On** > **Licensing**.

|                             |                            | File         | Edit   | <u>K</u> eyboard | <u>P</u> Keys | <u>A</u> dd-Ons <u>?</u>       |        |
|-----------------------------|----------------------------|--------------|--------|------------------|---------------|--------------------------------|--------|
|                             |                            |              |        |                  |               | Keyboard window                |        |
|                             | License Management         |              |        |                  |               | Print screen                   | Strg+P |
| ſ                           | 🗖 Local licensing          |              |        |                  |               | Show Nils                      |        |
| Local licensing             | Host ID:                   | 3293-8154-33 | 29     |                  |               | ■ Show <u>c</u> ursor position |        |
| with license key            | License key:               | WWT6E1NWU2KR | UHTS   |                  |               | Licensing                      |        |
| Ĺ                           | License info:              |              | Valid: | 01,08,2002       |               | Options                        |        |
| ſ                           | □ Licensing by license ser | ver          |        |                  |               | Ke <u>y</u> board              |        |
| License server $\downarrow$ |                            | ř.           |        |                  |               | C <u>o</u> lors                |        |
| Ĺ                           | License server:            | *            |        |                  |               | Prin <u>t</u> er               |        |
|                             | OK Cancel                  |              |        |                  |               | Fonts                          |        |
|                             |                            |              |        |                  |               | <u>U</u> ser Keys              | Þ      |

## Local Licensing

For testing purposes, you can obtain a license key from Unicon with limited validity. Enter the local license key using the X32/X52 menu command **Add-On** > **Licensing**. The duration of the testing period is displayed after "Valid" (dd.mm.yyyy).

### **License Server**

If your organization uses a Felics license server, enter the license server name (or IP address).

## 3.3 No License

X32/X52 is a licensed product that must be purchased. However, by default it can be used for 15 minutes with full functionality without a license for testing purposes. The 15 minutes begin when you connect to a host. The time remaining is displayed in the status line (bottom right-hand corner).

After 15 minutes, a message appears saying your time has expired. The status line changes to red lettering on a black background for 30 seconds. This additional time is provided to allow you to log off from the host before the emulation ends.

# 4 Connections and Sessions

This chapter describes the how to establish and end a connection, and the required session and connection parameters.

| Section |                       | Description                                                                            |  |
|---------|-----------------------|----------------------------------------------------------------------------------------|--|
| 4.1     | Configuration File    | A description of the configuration file (3270.cfg/5250.cfg), and how to open and save. |  |
| 4.2     | Connection Parameters | A detailed description of how to set connection parameters (3270.tcp/5250.tcp).        |  |
| 4.3     | Session Parameters    | A detailed description of how to set session parameters.                               |  |
| 4.4     | Connecting            | Mouse, menu and keyboard commands for establishing a session.                          |  |
| 4.5     | Disconnecting         | Mouse, menu and keyboard commands for disconnecting a session.                         |  |

## 4.1 Configuration File

X32/X52 administrates all session data in a configuration file. By default this is:

- \$HOME/.xemu/3270.cfg for X32 (stand alone)
- \$HOME/.xemu/5250.cfg for X52 (stand alone)
- /setup/xemu/3270.cfg for X32 (eLux plug-in)
- /setup/xemu/5250.cfg for X52 (eLux plug-in)

This allows you to customize the emulation's appearance and behavior to your needs as well as activate the start parameters. A configuration file must contain:

- General session parameter
- Link to a connection from the connection file. See 4.2 Connection Parameters
- Link to programmable keys (for example, 3270.pt/5250.pt). See 5.1 Programmable Keys (P Keys)
- Link to user keys (for example, 3270.bt/5250.bt). See 5.2 User Keys (B Keys)
- Link to a keyboard file (for example, 3270.kbd/5250.kbd). See 5.3 Keyboard Mapping
- Link to a trimodal keyboard file (for example, 3270tri.kbd/5250tri.kbd). See 4.3 Session Parameters, page 25.
- Link to a color file (for example, 3270.frb/5250.frb). See 6.3 Colors

Whenever you change one of the above file names (for example, by saving with a new name or loading a new file), you must use the menu command **File** > CONFIGURATION > **Save** to save the changes permanently! Otherwise the changes are valid for the current session only.

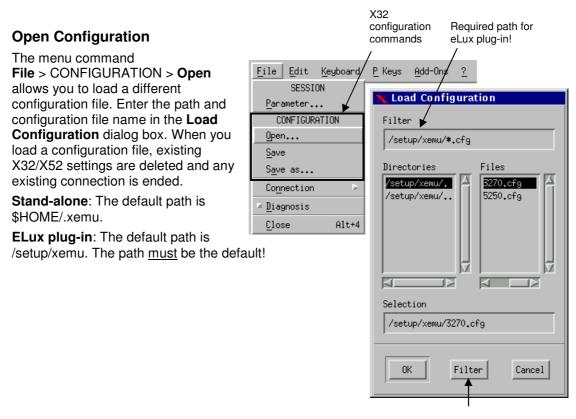

Refresh button

### **Save Configuration**

The menu command **File** > CONFIGURATION > **Save Configuration** allows you to save the X32/X52 parameters to the currently loaded configuration file, for example, \$HOME/.xemu/3270.cfg or \$HOME/.xemu/5250.cfg for stand alone or the default /setup/xemu/3270.cfg or /setup/xemu/5250.cfg for an eLux plug-in.

### Save Configuration As

Stand alone: The menu command **File** > CONFIGURATION > **Save as** allows you to save the settings to a new configuration file. Enter the name of the configuration file in the **Save Configuration** dialog box. You must enter the extension ".cfg".

ELux plug-in: The path <u>must</u> be the default /setup/xemu.

## 4.2 Connection Parameters

### **Connection Name**

Before connecting to a host, you must define a name for the connection. All connections with the relating parameters are saved in the file 3270.tcp/5250.tcp by their names. The connection parameter file name (3270.tcp/5250.tcp) cannot be changed.

### **Connection Parameters**

To change the parameters of a connection or to start a certain connection, use the **Connection Parameter TCP** dialog box.

 $\rightarrow$  To define parameters for a new connection:

1. Use the menu command File > Connection > Parameter to open the Connection Parameter dialog box.

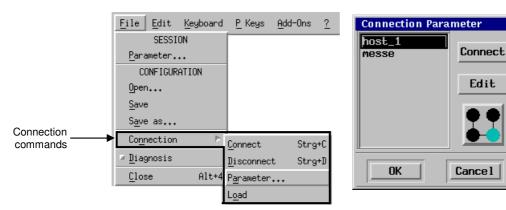

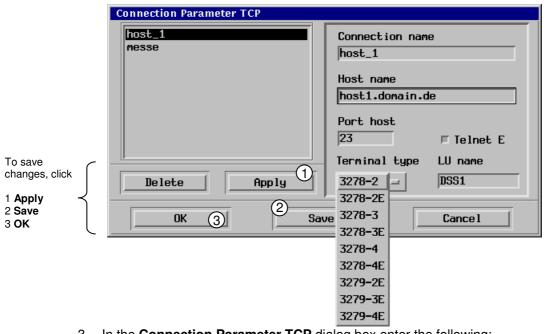

2. Click Edit to open the Connection Parameter TCP dialog box.

3. In the Connection Parameter TCP dialog box enter the following:

| Connection name | Enter an arbitrary name for the connection.                                                                                                    |
|-----------------|----------------------------------------------------------------------------------------------------|
| Host name       | Enter the name of the LAN channel adapter or a similar system.<br>Enter the IP address only if the name is not known.                                                                                                    |
| Port host       | Enter the port number at which the host can be reached. Use 23 unless otherwise configured.                                                                                                    |
| Terminal type   | Click to select the type of emulation. See the appendix for information on the different screen sizes and 7.2 Screen for information on resolving screen distortion. Note that for terminal types with the extension "-E", the <b>Telnet E</b> checkbox must be selected.                                                                                                    |
| LU name         | X32: Enter the LU name as provided by your host administrator.                                                                                                    |
|                 | X52: Enter the device description as provided by your host administrator.                                                                                                    |
|                 | You can set the LU name ("station name") to a set value using<br>an environment variable. "X97STATNAM" is the defined station<br>name environment variable for all Unicon Software GmbH<br>emulations (X32, X52, X97). Alternatively, you can set the<br>station name to a variable. Requirement: The device must be<br>managed by Scout NG. For more information, see the X97<br>chapter or environment variable chapter in the <i>Scout NG</i><br><i>Administrator's Guide</i> . |
| Telnet E        | Click to select for the extended telnet protocol.                                                                                                    |

If you are uncertain what a parameter should be, ask your OS390/AS400 system administrator.

4. Click Apply, Save and OK.

**Apply** transfers the settings made on the right-hand side of the dialog box to the connection list on the left-hand side, identifying them by connection name. **Save** saves your connection modifications to the file 3270.tcp/5250.tcp.

To remove a connection, in the **Connection Parameter TCP** dialog box select the connection name and click **Delete**. Click **Save** to save the changes and then **OK**.

### **Restoring Previous Settings**

The menu command **File** > **Connection** > **Load** allows you to load a connection parameter file. Current connection parameters are overwritten. This allows you to restore the original settings if connection parameters were modified but not saved.

## 4.3 Session Parameters

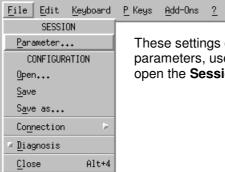

These settings define data relevant to a session. To adjust the session parameters, use the menu command **File** > SESSION > **Parameter** to open the **Session Parameter** dialog box.

| Automatically connect | When this check box is selected,<br>the connection entered in<br><b>Connection name</b> is automatically<br>established when X32/X52 starts.                                                                                                    | Session Parameter                  |  |
|-----------------------|----------------------------------------------------------------------------------------------------|------------------------------------|--|
| Show connection name  | Select this check box to display the connection name in the system bar when connected to a host.                                                                                                    | Character Set                      |  |
| Trimodal keyboard     | Select this check box to support<br>the K235 keyboard. To take effect,<br>the <b>Trimodal keyboard</b> and<br><b>Character Set</b> session parameters<br>must be configured <u>before</u> you<br>open a connection.                                                                                                    | English =<br>Session Name<br>Vorex |  |
| Character Set         | Select the character set from the<br>drop-down list to display special<br>characters such as ñ, ü, ä, ö, [, etc.<br>The default is ASCII.                                                                                                    | Connection Name<br>host_1          |  |
| Session Name          | The text entered in this box is displayed in the title bar.                                                                                                    |                                    |  |
| Connection Name       | Enter one of the connection parameter configurations you defined<br>in section 4.2 Connection Parameters. To select a connection<br>parameter configuration, place the cursor in the box and press any<br>key. This opens the <b>Connection Parameter</b> dialog box. Select the<br>desired connection parameter configuration and click <b>OK</b> in the<br><b>Connection Parameter</b> dialog box. Your selection is entered |                                    |  |

If you have made changes to session settings, use the menu command **File** > CONFIGURATION > **Save** to save your changes to the configuration file.

automatically.

## 4.4 Connecting

There are several different ways to establish a connection.

| Mouse    | In the status bar, double-click with the left mouse button on the red color box. This connects using the currently defined connection parameters.                                                                                                    |
|----------|----------------------------------------------------------------------------------------------------|
| Menu     | Use the menu command File > Connection > Connect or File > Connection > Parameter. This opens the Connection Parameters dialog box, which lists all currently defined connection names. Select a defined connection and click Connect.                                                           |
| Keyboard | Press CTRL-C. Note: You must have entered a connection name<br>in the session parameter ( <b>File</b> > SESSION > <b>Parameter</b> ><br><b>Connection Name</b> ) as described in section 4.3 Session<br>Parameters and saved the configuration ( <b>File</b> > CONFIGURATION<br>> <b>Save</b> ). |
|          |                                                                                                    |

When a connection has been established, the status bar color box is green.

## 4.5 Disconnecting

There are several different ways to disconnect:

| Mouse    | In the status bar, double-click with the left mouse button on the green color box. |
|----------|------------------------------------------------------------------------------------|
| Menu     | Use the menu command File > Connection > Disconnect.                               |
| Keyboard | Press CTRL-D.                                                                      |

When a connection has been disconnected, the status bar color box is red.

# 5 Programming Key Functions

This chapter describes how to program the P keys, B keys and keyboard mapping.

| Sec | tion                          | Description                                                          |
|-----|-------------------------------|----------------------------------------------------------------------|
| 5.1 | Programmable Keys<br>(P Keys) | How to edit, load and save P keys using the P Key Editor             |
| 5.2 | User Keys (B Keys)            | How to edit, load and save B keys using the B Key Editor             |
| 5.3 | Keyboard Mapping              | How to map keyboard functions using the integrated keyboard compiler |
| 5.4 | Keyboard                      | How to release IBM functions                                         |

## 5.1 Programmable Keys (P Keys)

X32/X52 offers 20 **programmable keys** (the so-called "P keys," P1 to P20) that can be easily mapped using the P Key Editor.

In addition, the emulation offers an additional 20 **user keys** (the so-called "B keys," B1 to B20) that can be easily mapped using the B Key Editor (see section 5.2 User Keys (B Keys)).

Use the menu command P Keys > Load / Save to load or save P key mapping files (\*.pt).

### Loading P Keys

From X32/X52, use the menu command P Keys > Load to load P key mappings. The file has the extension ".pt".

### Saving P Keys

From X32/X52, use the menu command P Keys > Save to save a P key mapping file. You must enter the extension ".pt".

Stand-alone: The default path is \$HOME/.xemu.

ELux plug-in: The default path is /setup/xemu. The path must be the default!

### P Key Editor

<u>File Edit Keyboard P Keys Add-On ?</u>

<u>E</u>dit...

Load...

Use the menu command **P Keys** > **Edit** to open the P Key Editor. The currently defined P keys are shown.

The P Key Editor offers two modes: View and Edit. The mode you are in is shown in the lower border.

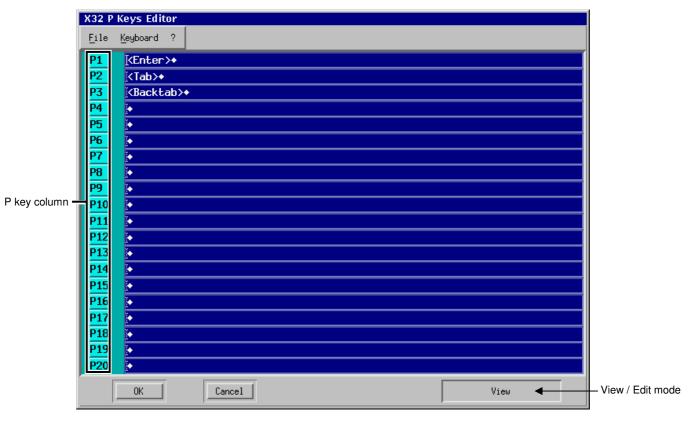

### **View Mode**

To enter View mode, in the P Key Editor:

- click with the left mouse button on a P key in the P key column
- or press the corresponding P key on the keyboard.

The cursor jumps to the P key line, but the line is not highlighted.

In View mode you can place the cursor anywhere within the keyboard mapping and delete single characters. Cursor right and cursor left ( $\leftarrow \rightarrow$ ) move the cursor within the current keyboard mapping. Single characters may be deleted by delete key (DEL).

### Edit Mode

To enter Edit mode, in the P Key Editor:

- double-click with the left mouse button on a P key in the P key column
- or press the corresponding P key on the keyboard twice.

If you are already in the View mode, enter Edit mode with another left mouse click on the P key or pressing the P key on the keyboard again, or by means of the Insert function. (INS key)

In Edit mode, any key you press is added to the P key mapping. From within the P Key Editor, the **Keyboard** menu allows you to map IBM functions to a P key.

Return to View mode by clicking the P key again or by clicking on a different P key.

#### Linking P Keys

Each P key can save up to 512 characters. If you wish to extend this limit, you can link to another P key. The last character in a P key may be another P key to continue the first.

**Note** To avoid continuous looping, P keys can only be linked in ascending order (for example,  $P1 \rightarrow P3$  or  $P3 \rightarrow P4$ ). Descending order (for example,  $P6 \rightarrow P1$ ) is not allowed.

### Loading P Keys

From within the P Key Editor, use the menu command **File** > **Load** to load P key mappings. This is equivalent to the X32/X52 main menu command **P Keys** > **Load**. A P keys file has the extension ".pt".

### Saving P Keys

From within the P Key Editor, use the menu command **File** > **Save** to save a P key mapping file. This is equivalent to the X32/X52 main menu command **P Keys** > **Save**. You must enter the extension ".pt".

Stand-alone: The default path is \$HOME/.xemu.

ELux plug-in: The default path is /setup/xemu. The path <u>must</u> be the default!

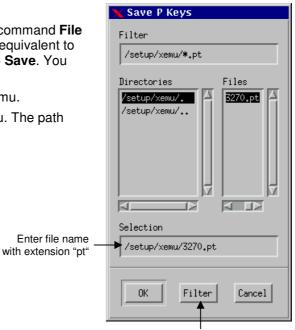

Refresh button

### Activating Changes for the Current Session

To exit the P Key Editor, click **Cancel** to discard changes or **OK** to activate the changes. When you click **OK**, the keyboard mapping is valid for the current session.

If you have changed the P key file name, use the menu command File > CONFIGURATION >Save to save your changes to the configuration file.

## 5.2 User Keys (B Keys)

The B-keys represent 20 additional P keys that can be mapped arbitrarily by the user and saved in files with the extension ".bt".

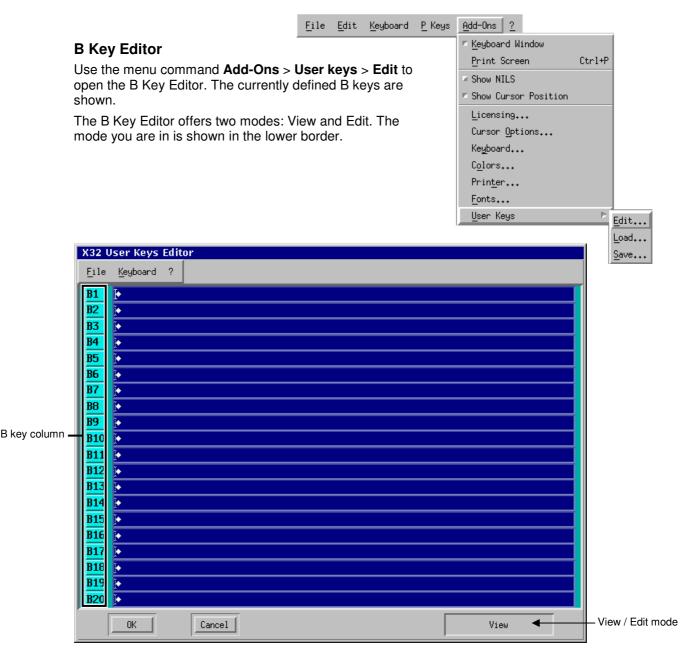

Programming and using the user-defined B keys is similar to the P keys (see section 5.1 Programmable Keys (P Keys)), with the exception that B keys cannot be linked.

As is true for P keys, at any time B keys can be loaded (**Add-Ons** > **User keys** > **Load**) or saved to files (**Add-On** > **User keys** > **Save**). When saving, you must enter the extension ".bt".

Stand-alone: The default path is \$HOME/.xemu.

ELux plug-in: The default path is /setup/xemu. The path must be the default!

If you have changed the B key file name, use the menu command File > CONFIGURATION > Save to save your changes to the configuration file.

| 5.3 | Keyboard Mapping                                                                                                    | File | <u>E</u> dit | <u>K</u> eyboard | <u>P</u> Keys | <u>A</u> dd-Ons                                                                                                    | 2                                        |                    |        |
|-----|----------------------------------------------------------------------------------------------------|------|--------------|------------------|---------------|----------------------------------------------------------------------------------------------------|------------------------------------------|--------------------|--------|
| _   | The integrated keyboard compiler enable<br>functions comfortably and administrate the<br>mapping files (*.kbd).                                                                                |      |              |                  | ard           | <ul> <li>Keyboar</li> <li>Print S</li> <li>Show NI</li> <li>Show Cu</li> <li>Licensi</li> <li>Cursor</li> <li>Keyboar</li> <li>Colors,</li> <li>Printer</li> <li>Fonts,</li> <li>User Ke</li> </ul> | Scree<br>ILS<br>ursor<br>Opti<br>~d<br>~ | en<br>Position<br> | Ctr1+P |
|     | Keyboard CompilerErase EOFErase inputField endField markNext wordPrevious wordNew lineCursor leftCursor rightCursor upCursor downFast cursor leftFast cursor rightEast cursor upEast cursor up |      |              |                  |               |                                                                                                    |                                          |                    |        |
|     |                                                                                                    |      |              |                  | ⊒ Con         | Enter<br>+3270_F                                                                                                    | - K                                      |                    |        |
|     | Fast cursor up<br>Fast cursor down                                                                                                    |      |              | V                | Ok            | (                                                                                                    |                                          | Cancel             |        |

 $\rightarrow$  To map a key combination to a function:

- 1. Use the menu command Add-Ons > Keyboard to open the Keyboard Compiler dialog box.
- 2. Select the desired function (for example, "Field mark") from the scroll-down list on the left-hand side of the dialog box. The right-hand side of the dialog box displays the corresponding key mapping ("Shift+3270\_FieldMark"). No text appears if no key combination is assigned to this function.
- 3. Click Enter key. The text "Press shortcut" appears in the dialog box.
- 4. Press the combination of keys (shortcut) you want mapped to the function. The shortcut is displayed below "Enter Key".
- 5. Click **OK**.

### Local Functions

The following local functions must be mapped before they can be used.

### Menu On/Off

Toggle that displays the main menu (File, Edit, Keyboard, P Keys, Add-Ons, ? Help).

### Crosshair

Toggle that displays the crosshair. See 6.2 Cursor Options for information on configuring crosshair settings.

By default, for trimodal keyboards crosshair is mapped to the LINE key.

### Hard Copy

Prints a hard copy using current printer settings. By default, hard copy is mapped to the PRINT key. See 6.4 Printing for information on configuring printer settings.

In addition, the keyboard compiler contains the following:

| Show:   | Displays the entire key mapping list, which can be printed.                                                                                                    |
|---------|----------------------------------------------------------------------------------------------------|
| Delete: | Erases the shortcut mapped to the currently selected function. Note: No confirmation box appears!                                                                                                    |
| Load:   | Opens the <b>Keyboard File Load</b> dialog box, which allows you to choose the path and file name of a keyboard mapping file (*.kbd). When a keyboard mapping file is loaded, the mapping is activated within the emulation immediately. |
| Save:   | Saves the current keyboard mapping to a keyboard mapping file.<br>Note: You must enter the extension ".kbd".                                                                                                    |
|         | Stand-alone: The default path is \$HOME/.xemu.                                                                                                    |
|         | ELux plug-in: The default path is /setup/xemu. The path <u>must</u> be the default!                                                                                                    |

If you have changed the keyboard mapping file name, use the menu command File > CONFIGURATION > Save to save your changes to the configuration file.

| 5.4 | Keyboard<br>When a key mapping is unknown, we recommend you use<br>menu command Add-Ons > Keyboard to release the IBM<br>function.<br>Use the left mouse button to navigate through the<br>hierarchically organized Keyboard menu. To release an IE<br>function, click on it with the mouse. | the | Edit | Keyboard<br>Other P<br>Cursor P<br>PFxx P<br>Bxx P | P Keys<br>Attention<br>Clear<br>Delete<br>Delete wo<br>Duplicate<br>Enter<br>Insert<br>Reset<br>Center<br>System re<br>PA1<br>PA2<br>PA3<br>Backspace<br>Back + De<br>Erase EOF<br>Erase inp<br>Field end<br>Field mar | rd<br>quest<br>lete<br>ut | 2 |
|-----|----------------------------------------------------------------------------------------------------|-----|------|----------------------------------------------------|----------------------------------------------------------------------------------------------------|---------------------------|---|
|-----|----------------------------------------------------------------------------------------------------|-----|------|----------------------------------------------------|----------------------------------------------------------------------------------------------------|---------------------------|---|

# 6 X32/X52 Functionality

This chapter describes the different features and settings of X32/X52.

| Section |                | Description                                                            |  |  |
|---------|----------------|------------------------------------------------------------------------|--|--|
| 6.1     | Copy and Paste | How to copy and insert text                                            |  |  |
| 6.2     | Cursor Options | How to set cursor and crosshair options                                |  |  |
| 6.3     | Colors         | How to edit the foreground and background color files                  |  |  |
| 6.4     | Printing       | How to print to a file, a local hard copy, hard copies, and the screen |  |  |
| 6.5     | Fonts          | How to change the font size dynamically                                |  |  |
| 6.6     | ? Help Menu    | How to use the help and emulation information functions                |  |  |
| 6.7     | Resource File  | How to set the value of certain parameters using the resource file     |  |  |

## 6.1 Copy and Paste

Note This feature is available only when the emulation is connected to a host.

This function allows you to copy data from the emulation screen (for example, article number) and insert it at another screen position or later in the work session.

 $\rightarrow$  To copy and insert text

- 1. Use the left mouse button to select the desired text.
- 2. From the **Edit** menu, click **Copy**.
- 3. Move the cursor to the position you want to insert the text.
- 4. From the **Edit** menu, click **Paste**. The text is inserted, as long as the application mask permits this.

You can repeat the insertion procedure as often as you like.

## 6.2 Cursor Options

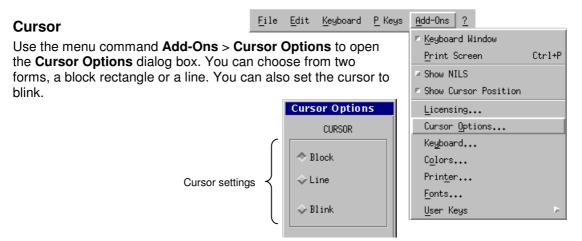

### Crosshair

To use the crosshair function, the crosshair display control character must be mapped to a key.

 $\rightarrow$  To map crosshair to a key

- 1. Use the menu command Add-On > Keyboard to open the Keyboard Compiler.
- 2. Select Crosshair from the left-hand window (may have to scroll down).
- 3. Click Enter key. The text "Press shortcut" appears.
- 4. Press a shortcut key. The text appears on the right-hand side. Click OK.

Trimodal keyboard: By default, crosshair is mapped to the LINE key.

ightarrow To set the crosshair form

- 1. Use the menu command Add-On > Cursor Options to open the Cursor Options dialog box.
- 2. Select the crosshair form you want: horizontal line, vertical line or cross. Click **OK**.
- 3. In the worksheet, press the crosshair key shortcut. The crosshair is activated.
- 4. Type text. The crosshair does not move.
- 5. To deactivate the crosshair, press the crosshair shortcut key again.

Alternatively, select **Cursor follows** from the **Cursor Options** dialog to have the crosshair move with the cursor.

To save cursor/crosshair settings, the configuration must be saved using the menu command **File** > CONFIGURATION > **Save**.

### 6.3 Colors

<u>File Edit Keyboard P Keys Add-Ons ?</u>

Crosshair settings

Use the menu command **Add-Ons**  $\rightarrow$  **Colors** to edit the foreground and background color files (\*.frb) using the **Color Setup** dialog box. This dialog box allows you to assign the foreground and background colors for the individual display control characters.

Select the required field combination in the list on the left-hand side and assign the foreground and background color. The colors are mapped immediately on the emulation screen.

|                             |                  | <u>U</u> ser Keys |
|-----------------------------|------------------|-------------------|
|                             |                  |                   |
| Color Setup                 |                  |                   |
| Status line                 | Foreground       | Background        |
| Cursor                      |                  |                   |
| Selection                   |                  |                   |
| Dark                        |                  |                   |
| Normal tone                 |                  |                   |
| Highlight                   |                  |                   |
| Flashing<br>Protected, dark |                  |                   |
| Protected, normal tone      |                  |                   |
| Protected, highlight        |                  |                   |
| Protected, flashing         | V                |                   |
| OK Cancel                   | Attribute        | Save              |
|                             |                  |                   |
|                             | Attribute button |                   |

|   | CURSOR           |
|---|------------------|
|   | 🗢 Block          |
|   | ⇔Line            |
|   | 🕹 Blink          |
|   | CROSSHAIR        |
| - | ♦ Horizontal     |
|   | 💠 Vertical       |
|   | 🗢 Cross          |
| - | ↓ Cursor follows |
|   | OK Cancel        |

Keyboard Window

Show Cursor Position

Cursor Options... Keyboard... Ctrl+P

Print Screen

Licensing...

Colors...

Printer...

Fonts...

∍ Show NILS

Cursor Options

### **Attribute Function**

X32/X52 provides a useful automatic color attribute finder for when the field combination is unknown.

 $\rightarrow$  To use the automatic attribute finder function

- 1. Click Attribute. The Color Setup dialog box is hidden.
- 2. Move the mouse over text (do not click with the mouse!). The field combination currently assigned to the text is displayed in the system bar (bottom of the screen).
- 3. Click on text with the mouse. The **Color Setup** dialog box reappears and the field combination is automatically highlighted so it can easily be modified.

"Cursor" and "Selection" (selecting an area of text with the cursor for the copy function) cannot be reached using the color attribute finder. In this case, map them directly in the Color Setup.

Color mapping is administrated in an \*.frb file, which you can load, modify or save at any time. When saving a color file, you must enter the extension ".frb".

Stand alone: The default path is \$HOME/.xemu.

ELux plug-in: The default path is /setup/xemu. The path <u>must</u> be the default!

If you have changed the color file name, use the menu command **File** > CONFIGURATION > **Save** to save your changes to the configuration file.

|                      | Required path for<br>eLux plug-in! |
|----------------------|------------------------------------|
| 🗙 Save Colors        | ×                                  |
| Filter               |                                    |
| /setup/xemu/*.frb    |                                    |
| Directories          | Files                              |
| /setup/xemu/.        | 3270.frb<br>5250.frb               |
|                      |                                    |
| Selection            |                                    |
| /setup/xemu/3270.frb |                                    |
| OK Filter            | Cancel                             |

Refresh button

## 6.4 Printing

Configure printer settings before printing.

| Printer Setup<br>Open the Printer Setup using<br>Printer. |                                                                 | eyboard <u>P</u> Keys<br>I-Ons > | Add-Ons ?<br>Keyboard Window<br>Print Screen<br>Show NILS                          | Ctrl |
|-----------------------------------------------------------|-----------------------------------------------------------------|----------------------------------|------------------------------------------------------------------------------------|------|
| Printer Setup                                             |                                                                 | Show Cursor Position             |                                                                                    |      |
| HARD COPY                                                 | PARAMETER<br>Character Set<br>Serman Roman8<br>German ISO5859-1 |                                  | Licensing<br>Cursor Options<br>Keyboard<br>Colors<br>Printer<br>Fonts<br>User Keys |      |
|                                                           | <pre>◇ CR » CR □ Ignore DEL Output File hardcopy.lp</pre>       |                                  |                                                                                    |      |

OK

Cancel

| File           | Defines the output device. Click to select this check box to print to a file. See "Extended file" and "Output file" below. |
|----------------|----------------------------------------------------------------------------------------------------|
| Printer        | Defines the output device. Click to select this check box to print to a printer.                                           |
| Page break     | Adds FF (form feed) to page end.                                                                                           |
| Extended file  | When this checkbox is selected, when printing to a file the data is appended. Otherwise the file is truncated.             |
| Printer Device | Displays a list of all known UNIX printers. Choose one.                                                                    |
| Character Set  | Displays a list of all character sets supported by the printer.<br>Choose one.                                             |
| CR >> CR + LF  | The character CR (carriage return) will be converted into the characters CR and LF (line feed).                            |
| CR >> LF + CR  | The character CR (carriage return) will be converted into the characters LF (line feed) and CR.                            |
| CR >> CR       | The character CR (carriage return) will not be changed.                                                                    |
| Ignore DEL     | The character DEL will not be transmitted to the output device.                                                            |
| Output file    | Name of the output file, if the <b>File</b> check box has been selected above.                                             |
|                | Stand alone: By default, the file is saved to<br>\$HOME/.xemu/hardcopy.lp.                                                 |
|                | ELux plug-in: By default, the file is saved to //setup/xemu/hardcopy.lp.                                                   |
|                | <b>Note</b> Do not enter a path! The file must be printed to the default path. Do not use /tmp/< <i>file path</i> >!       |

## **PRINT Key Mapping**

By default, the local function "hard copy" is mapped to the PRINT key (see 5.3 Keyboard Mapping). Printer settings must be configured before using the key.

| Print Screen                                                                          | File                                                            | Edit | <u>K</u> eyboard | <u>P</u> Keys     | <u>A</u> dd-Ons <u>?</u> |   |
|---------------------------------------------------------------------------------------|-----------------------------------------------------------------|------|------------------|-------------------|--------------------------|---|
|                                                                                       |                                                                 |      |                  |                   | 🗏 Keyboard Window        |   |
| <b>Note</b> This feature is available only when the emulation is connected to a host. |                                                                 |      |                  | Print Screen      | Ctrl+P                   |   |
|                                                                                       |                                                                 |      |                  |                   | Show NILS                |   |
|                                                                                       |                                                                 |      |                  |                   | Show Cursor Position     |   |
| Use the menu command Add-Ons > Print Screen to print a                                |                                                                 |      |                  | Licensing         |                          |   |
| hard copy of the worksheet. Printer settings must have been                           |                                                                 |      |                  | Cursor Options    |                          |   |
|                                                                                       | configured previously. See 6.4 Printing. Only fields defined by |      |                  | Ke <u>y</u> board |                          |   |
| the host as printable can be printed.                                                 |                                                                 |      |                  |                   | C <u>o</u> lors          |   |
| Keyboard shortcut: CTRL + P.                                                          |                                                                 |      | Prin <u>t</u> er |                   |                          |   |
|                                                                                       |                                                                 |      |                  |                   | Fonts                    |   |
|                                                                                       |                                                                 |      |                  |                   | <u>U</u> ser Keys        | Þ |
|                                                                                       |                                                                 |      |                  |                   |                          |   |

| 6.5 | <b>Fonts</b><br>By default, X32/X52 provides 12 differen                                           |                                      | es. l |        |                                                                    | Add-Ons ?<br>Keyboard Window                                                       |        |
|-----|----------------------------------------------------------------------------------------------------|--------------------------------------|-------|--------|--------------------------------------------------------------------|------------------------------------------------------------------------------------|--------|
|     | menu command <b>Add-Ons</b> > <b>Fonts</b> to op<br><b>Setup</b> dialog box and change the font si |                                      |       | lly.   | 7x14<br>8x17                                                       | Print Screen<br>Show NILS<br>Show Cursor Position                                  | Ctrl+P |
|     | main screen size automatically                                                                     | nt Setup<br>ize 11x2<br>Fullso<br>OK | cre   | en cel | 8×18<br>9×19<br>10×22<br>11×23<br>11×25<br>13×27<br>13×28<br>14×31 | Licensing<br>Cursor Options<br>Keyboard<br>Colors<br>Printer<br>Eonts<br>User Keys | 4      |
|     | The full screen width button                                                                       | e bar (upr                           | her   |        | 15x32                                                              |                                                                                    |        |

The full screen width button in the title bar (upper right corner) toggles between full screen and the font width set in fonts (see Title Bar, page 4). In full screen mode, the font size is set automatically.

### 6.6 ? Help Menu

#### Help

File Edit Keyboard P Keys Add-Or

Tip Do not edit Xdefaults

using Notepad, which will convert it to a DOS text file.

16x34

| ns | 2            |
|----|--------------|
|    | <u>H</u> elp |
|    | Inf <u>o</u> |

Clicking **?** > **Help** starts the Netscape browser and points you to the Unicon documentation page (www.myelux.com). Here you can find a pdf version of the X32/X52 manual.

### Info

Clicking ? > Info displays the starting pop-up box which contains version information and release date.

### 6.7 Resource File

File name:

Details:

.Xdefaults on Thin Client

File format: UNIX

File path (on terminal): in the /setup area on the Thin Client (Klaus – pfad?)

Can I edit it directly?: eLux Plugin: no, Stand-alone: yes

How to make changes

for eLux Plugin: indirectly, creating a new file and transferring it via Scout eL

X32/X52 uses a resource file. In the resource file you can:

- enable/disable menus
- turn off the starting pop-up dialog box
- set the tone (beep)

Build Nr. 1

### ELux plug-in

The resource file is ".Xdefaults" and located in the /setup area on the Thin Client. It cannot be modified directly; however, you can create a new file and transfer it to the terminal using the Scout eL management tool.

 $\rightarrow$  To modify the resource file (eLux plug-in)

- 1. Create a new file using a UNIX text editor (for example, PFE32, included on your eLux CD).
- 2. Decide which changes to make in the emulation and enter the corresponding parameters. See XXX below.
- 3. Save the file as "Xdefaults" (without period) to the Scout eL Server root directory.
- 4. Transfer this file to the Thin Clients using the Scout eL "File List" function. See the *Scout eL Administrator's Manual* for more information.

### Template

Whereas you can create the file by hand, we highly recommend using the Thin Client system resource file as a template. Copy it to your workstation from the following directory on the terminal:

/usr/X11R6/lib/X11/app-defaults/X32 : X32 /usr/X11R6/lib/X11/app-defaults/X52 : X52 Open it using a UNIX editor and make the desired changes. **Warning** Text below the line "Do not edit below this line" should not be changed!

#### Stand alone

The resource file is \$HOME/.Xdefaults and must be edited with a UNIX editor.

### **Resource File Format**

All parameters are listed with the emulation type prefix (x32 or x52) + period + parameter + semicolon + value:

<prefix>.content

Example: To disable the Edit menu (and all its options) for X32:

x32.X32.appform.titlebar.bearbeiten.sensitive: False

An exclamation point ("!") in the first column comments out the line.

### **Resource File Parameters**

Following is a selected list of parameters for the resource file.

| Prefix: x32.X32, | x52.X52 |
|------------------|---------|
|------------------|---------|

Value: True/False

| Affected<br>Component | Parameter                             | Action         |
|-----------------------|---------------------------------------|----------------|
| File menu             | appform.titlebar.datei.sensitive      | enable/disable |
| Edit menu             | appform.titlebar.bearbeiten.sensitive | enable/disable |
| Keyboard menu         | appform.titlebar.tastatur.sensitive   | enable/disable |
| P Keys menu           | appform.titlebar.ptasten.sensitive    | enable/disable |
| Add-Ons menu          | appform.titlebar.zusaetze.sensitive   | enable/disable |
| Help menu             | appform.titlebar.hilfe.sensitive      | enable/disable |

Prefix: x32.X32, x52.X52

| Affected<br>Component | Parameter                    | Action |
|-----------------------|------------------------------|--------|
| X                     | appform.form.text.background | X      |

Prefix: x32, x52

Value: True/False

| Affected<br>Component         | Parameter    | Action              |
|-------------------------------|--------------|---------------------|
| ×                             | followcursor | X                   |
| X                             | fullscreen   | X                   |
| starting pop-up<br>dialog box | infobox      | activate/deactivate |

#### Prefix: x32, x52

| Affected<br>Component          | Parameter              | Action                                                     |
|--------------------------------|------------------------|------------------------------------------------------------|
| X                              | cursormode             | ×                                                          |
| X                              | crosslinecolor         | ×                                                          |
| X                              | printtext              | ×                                                          |
| X                              | ttf_font               | ×                                                          |
| beep ( <mark>nur x97</mark> ?) | volume<br>tone<br>time | volume<br>frequence (in Hertz)<br>length (in milliseconds) |

Following are several examples of X32 parameters.

### **Enabling/Disabling Menus**

The first entries in the file are for menu operation and can be used to disable specific menus. For example, to disable the **File** menu:

```
! Menu File
x32.X32.appform.titlebar.datei.sensitive: False
```

**Note** Disabling a menu disables all menu commands contained in that menu. If you disable the **File** menu, the menu command **Close** is also disabled and the emulation can no longer be shut down!

### Turning off the starting pop-up dialog box

When you first start the emulation, a dialog box appears on the screen with the version number and release date. To turn off the starting pop-up dialog box, set:

X32.infobox: False

### Setting tone

To set the beep values:

```
X32.volume:60: Volume. Allowed values: 0 to 100X32.tone:2000: Frequency (in Hertz)X32.time:300: Length (in milliseconds)
```

### **Setting Parameters for X52**

To define X52 parameters, replace "x32" with "x52" in the examples above.

```
! Menu File : Enabling/Disabling Menus
x52.X52.appform.titlebar.datei.sensitive: False
X52.infobox: False : Turning off the starting pop-up dialog box
X52.volume: 60 : Setting tone
X52.tone: 2000
X52.time: 300
etc.
```

### **Example Resource File**

```
! App Defaults File for X32
! (c) Unicon Software GmbH Karlsruhe
! $Id: X32.En_US,v 1.6 2002/04/11 09:27:43 eluxmake Exp $
! User Preferences
! TRUE=Option is allowed; FALSE=Option is forbidden
! File Menu
x32.X32.appform.titlebar.datei.sensitive: True
! File Menu > SESSION > Parameter...
x32.X32.appform.popup_datei_men.datei_men.connection.sensitive: True
! File Menu > CONFIGURATION > Open
x32.X32.appform.popup_datei_men.datei_men.open.sensitive: True
! File Menu > CONFIGURATION > Save
x32.X32.appform.popup_datei_men.datei_men.save.sensitive: True
! File Menu > CONFIGURATION > Save as
x32.X32.appform.popup_datei_men.datei_men.save_as.sensitive: True
! File Menu > Connection ...
x32.X32.appform.popup_datei_men.datei_men.connection.sensitive: True
! File Menu > Connection > Connect
x32.X32.appform.popup_datei_men.popup_connect.connect.button_0.sensitive: True
! File Menu > Connection > Disconnect
x32.X32.appform.popup_datei_men.popup_connect.connect.button_1.sensitive: True
! File Menu > Connection > Parameter ...
```

```
x32.X32.appform.popup_datei_men.popup_connect.connect.button_2.sensitive: True
! File Menu > Connection > Load
x32.X32.appform.popup_datei_men.popup_connect.connect.button_3.sensitive: True
 ! File Menu > Diagnosis
 x32.X32.appform.popup_datei_men.datei_men.diagnose.sensitive: True
 ! File Menu > Close
 x32.X32.appform.popup_datei_men.datei_men.quit.sensitive: True
 ! Menu Edit
 x32.X32.appform.titlebar.bearbeiten.sensitive: True
 ! Menu Edit > Copy
 x32.X32.appform.popup_bearbeiten_men.bearbeiten_men.kopieren.sensit
 ive: True
 ! Menu Edit > Paste
 x32.X32.appform.popup_bearbeiten_men.bearbeiten_men.einfuegen.sensi
 tive: True
 ! Menu Keyboard
 x32.X32.appform.titlebar.tastatur.sensitive: True
 ! Menu Keyboard > Other
 x32.X32.appform.popup_tastatur_men.tastatur_men.sonst.sensitive:
 True
 ! Menu Keyboard > Cursor
 x32.X32.appform.popup_tastatur_men.tastatur_men.cursor.sensitive:
 True
 ! Menu Keyboard > Kxx
 x32.X32.appform.popup_tastatur_men.tastatur_men.Kxx.sensitive: True
 ! Menu Keyboard > Fxx
 x32.X32.appform.popup_tastatur_men.tastatur_men.Fxx.sensitive: True
 ! Menu Keyboard > Pxx
 x32.X32.appform.popup_tastatur_men.tastatur_men.Pxx.sensitive: True
 ! Menu Keyboard > Bxx
 x32.X32.appform.popup tastatur men.tastatur men.Bxx.sensitive: True
 ! Menu Keyboard > LAxx
 x32.X32.appform.popup_tastatur_men.tastatur_men.LAxx.sensitive:
 True
```

```
! Menu P Keys
x32.X32.appform.titlebar.ptasten.sensitive: True
! Menu P Keys > Edit
x32.X32.appform.popup_ptasten_men.ptasten_men.editieren.sensitive:
True
! Menu P Keys > Load
```

```
x32.X32.appform.popup_ptasten_men.ptasten_men.laden.sensitive: True
! Menu P Keys > Save
x32.X32.appform.popup ptasten men.ptasten men.speichern.sensitive:
True
! Menu Add-Ons
x32.X32.appform.titlebar.zusaetze.sensitive: True
! Menu Add-Ons > Keyboard Window
x32.X32.appform.popup_zusaetze_men.zusaetze_men.tastaturfenster.sen
sitive: True
! Menu Add-Ons > Print Screen (Hard Copy)
x32.X32.appform.popup_zusaetze_men.zusaetze_men.drucken.sensitive:
True
! Menu Add-Ons > Show NILS
x32.X32.appform.popup_zusaetze_men.zusaetze_men.nils.sensitive:
True
! Menu Add-Ons > Show Cursor Position
x32.X32.appform.popup_zusaetze_men.zusaetze_men.cursor.sensitive:
True
! Menu Add-Ons > Keyboard Compiler
x32.X32.appform.popup_zusaetze_men.zusaetze_men.tastatur.sensitive:
True
! Menu Add-Ons > Color Setup
x32.X32.appform.popup_zusaetze_men.zusaetze_men.farben.sensitive:
True
! Menu Add-Ons > Printer Setup
x32.X32.appform.popup_zusaetze_men.zusaetze_men.drucker.sensitive:
True
! Menu Add-Ons > Font Setup
x32.X32.appform.popup zusaetze men.zusaetze men.fonts.sensitive:
True
! Menu Add-Ons > User Keys
x32.X32.appform.popup_zusaetze_men.zusaetze_men.btasten.sensitive:
True
! Menu Help
x32.X32.appform.titlebar.hilfe.sensitive: True
X32.cursormode: block
X32.crosslinecolor: #00FFFF
X32.followcursor: False
X32.fullscreen: False
X32.printtext: \n \nprint on device:
x32.X32.appform.form.text.background: #000000
X32.infobox: False
X32.ttf_font: Andale Mono
    face size 14
1
```

```
*render1.FontName: -monotype-Andale Mono-medium-r-normal--14-*-100-
100-m-100-iso8859-1
*render1.fontType: FONT_IS_FONT
*render1.loadModel: LOAD_IMMEDIATE
*render1.strikethruType: NO_LINE
*render1.renditionForeground: black
*render1.renditionBackground: gray67
*render1.underlineType: NO_LINE
!*render1.tag: TAG1
!*render1.tabList: +1.0in, +1.0in, +1.0in
! Info Box
*render2.FontName: -monotype-Andale Mono-medium-r-normal--*-*-100-
100-m-100-iso8859-1
*render2.fontType: FONT_IS_FONT
*render2.loadModel: LOAD_IMMEDIATE
*render2.strikethruType: AS_IS
*render2.renditionForeground: black
*render2.renditionBackground: gray
*render2.underlineType: NO_LINE
```

```
! Tastaturfenster
*render3.FontName: -monotype-Andale Mono-medium-r-normal--10-*-100-
100-m-100-iso8859-1
*render3.fontType: FONT_IS_FONT
*render3.loadModel: LOAD_IMMEDIATE
*render3.loadModel: LOAD_IMMEDIATE
*render3.strikethruType: AS_IS
*render3.renditionForeground: black
*render3.renditionBackground: gray
*render3.underlineType: NO_LINE
```

\*.renderTable: render1

# 7 Troubleshooting

## 7.1 Diagnosis

| <u>File</u> Edit Keyboard                           | P_Keys Add-Ons ?                                                                                                    |
|-----------------------------------------------------|----------------------------------------------------------------------------------------------------|
| SESSION<br>Parameter<br>CONFIGURATION               | The data transfer between X32/X52 and OS390/AS400 can be traced and saved to diagnosis files.                                                                                                    |
| Open<br>Save                                        | Use the menu command <b>File</b> > <b>Diagnosis</b> to switch the data trace on and off.                                                                                                    |
| Save as<br>Connection ><br>Diagnosis<br>Close Alt+4 | The files are numbered and saved in the folder /tmp. The files are named X32.< <i>number&gt;</i> or X52.< <i>number&gt;</i> , where < <i>number&gt;</i> begins with "000". Before you switch on the diagnosis you should delete all files with this name. |
| <u></u> HIC+4                                       | When the trace is finished, the diagnosis function must be deactivated.                                                                                                    |

ELux plug-in: The emulation menu command **Diagnosis** creates the trace files. The eLux starter can be used to send these trace files to the destination of your choice (**Setup** > **Diagnostics** > **X-Emulation files**).

### 7.2 Screen

### X32, Stand Alone and Plug-In

If you change the terminal type during an X32 session and continue working, you may experience screen distortion. To avoid this, when changing terminal type use the following procedure:

 $\rightarrow$  To change terminal type in X32

 Open the Connection Parameter TCP dialog box using the menu command File > CONFIGURATION > Connection > Parameter > Edit > Terminal Type. Change the terminal type. Click Apply > Save > OK.

|                                             | Connection Parameter TCP |                                                       |               |
|---------------------------------------------|--------------------------|-------------------------------------------------------|---------------|
|                                             | host_1<br>messe          | Connection name<br>host_1                             |               |
|                                             |                          | Host name<br>host1.domain.de                          | Terminal type |
|                                             |                          | Port host<br>23<br>Telnet E                           |               |
| To save<br>changes, click<br>1 <b>Apply</b> | Delete Apply             | Terminal type   LU name     3278-2   DSS1     3278-2E |               |
| 2 Save<br>3 OK                              | OK 3                     | ave 3278-3 Cance 1 3278-3E                            |               |
|                                             |                          | 3278-4<br>3278-4E                                     |               |
|                                             |                          | 3279-2E                                               |               |
|                                             |                          | 3279–3E                                               |               |
|                                             |                          | 3279-4E                                               |               |

2. Save your changes to the X32 configuration file by using the menu command **File** > CONFIGURATION > **Save**.

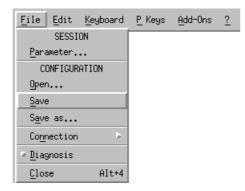

3. <u>Restart</u> the emulation! Screen size settings are sent to the host when the emulation starts. Different emulation types have different screen sizes. If you continue to work and do not restart, you may experience screen distortions.

See the appendix for the different screen sizes and terminal types.

#### X52, Stand Alone and Plug-In

It is not necessary to restart the X52 emulation when you change the terminal type in the **Connection Parameters TCP** dialog box during a session. However, you must click **Apply** > **Save** > **OK** and you must disconnect and reconnect.

### 7.3 Saving Configuration File

X32/X52 administrates all session data in a configuration file. If any of the following file names are changed:

| File                            | Default File Name   |
|---------------------------------|---------------------|
| programmable keys (P keys) file | : 3270.pt/5250.pt   |
| user keys (B keys) file         | : 3270.bt/5250.bt   |
| keyboard file                   | : 3270.kbd/5250.kbd |
| color file                      | : 3270.frb/5250.frb |

either by loading a new file or using the "Save as" function, you must use the menu command File > CONFIGURATION > Save to save the changes to the configuration file. This saves the changes permanently. Otherwise the changes are only valid for the current session.

This is true for all other settings:

| Settings             | Menu Command                |
|----------------------|-----------------------------|
| show NILS            | : Add-Ons > Show NILS       |
| show keyboard window | : Add-Ons > Keyboard window |
| font size            | : Add-Ons > Fonts           |
| printer settings     | : Add-Ons > Printer         |

as well as general session parameters, cursor settings, etc.

# 7.4 Save Configuration File As

## X32/X52, Plug-In

As an eLux plug-in, by default the required configuration file path <u>must</u> be /setup/xemu! (This is not true for the stand-alone program.) This is due to flash size constraints on the Thin Client. If you try to save configuration files to other directories, they will not be saved. No error message will be displayed.

#### A P P E N D I X: Screen Size 8

The Connection Parameter TCP dialog box offers several terminal types with different extensions. Different extensions have a different number of lines and columns in the emulation screen. The values are given below.

3179**-**2

### 3270

| 3270             | 3278-2          |         |
|------------------|-----------------|---------|
| Terminal types 3 | 3278-2E         |         |
| Extension        | Lines x Columns | 3278-3  |
|                  | 0.1 0.0         |         |
| -2               | 24 x 80         | 3278-4  |
| -3               | 32 x 80         | 3278-4E |
|                  |                 | 3279-2E |
| -4               | 43 x 80         | 3279-3E |
|                  |                 | 3279-4E |

## 5250

All terminal types are 24 x 80 except for:

| All terminal types are 24 x 80 except for: |               |                 |                  |
|--------------------------------------------|---------------|-----------------|------------------|
|                                            |               | 3196-A1         |                  |
|                                            | Terminal Type | Lines x Columns | 5292-2           |
|                                            | 3477-FC       | 27 x 132        | 5291-1           |
|                                            | 047710        | 27 × 102        | 5251-11          |
|                                            | 3477-FG       | 27 x 132        | 3477 <b>-</b> FC |
|                                            | 3180-2        | 27 x 132        | 3477 <b>-</b> FG |
|                                            |               |                 | 3180-2           |

# 9 INDEX

# A

abbreviations · 5 about manual · 4 X32/X52 · 6 automatically connect · 17

# В

B keys about  $\cdot$ editor about  $\cdot$ loading  $\cdot$ saving  $\cdot$ loading  $\cdot$ saving  $\cdot$ background color  $\cdot$ 

# С

CD-ROM, documentation · 5 character set keyboard · 17 printing · 29 closing X32/X52 · 10 color box, system bar meaning of colors · 10 using to connect · 18 using to disconnect · 18 colors, setting · 27 configuration file about · 14 opening · 14 saving · 15 saving as · 15 what must contain · 14 connecting via color box  $\cdot$  18 via keyboard · 18 via menu · 18 connection name connection parameters · 15 displaying in system bar · 10, 17 entering in session parameters · 17 connection parameters configuring · 15 connection name · 15 restoring previous settings · 16 conventions used in manual · 4 copying · 26 crosshair options · 26 cursor options · 26 cursor position, show in status line · 10

# D

diagnosing · 32 disconnecting via color box · 18 via keyboard · 18 via menu · 18 display fonts · 30 main window · 9

## F

features,  $X32/X52 \cdot 6$  fonts, changing  $\cdot 30$  foreground color  $\cdot 27$ 

## Η

hard copy, printing  $\cdot$  28 help, information on X32/X52  $\cdot$  5

## I

installing Felics license server · 8 X32/X52 as eLux plug-in See · eLux Administrator's Manual as stand-alone program · 8

## Κ

keyboard mapping · 23 releasing IBM functions · 24 trimodal · 17 keyboard window · 9

## L

licensing entering local license key · 12 using without license · 12 via Scout eL management tool · 12 local hard copy, printing · 28

## Μ

main menu about • 9 copying and pasting • 26 main window · 9 mapping keyboard · 23 menu, about · 9

# Ν

NILS · 9

# Ρ

P keys about · 20 editor about · 20 Edit mode · 21 loading · 21 saving · 21 View mode · 21 loading · 20 saving · 20 pasting · 26 printing choosing character set · 29 configuring settings · 28 printing (continued) hard copies · 28 local hard copies · 28 page break · 29 print screen · 29 to file · 28, 29 programmable keys See · P keys

# R

releasing IBM functions · 24 removing X32/X52 · 8 requirements, system · 8 restoring previous connection settings · 16

# S

session name displaying in title bar · 9, 17 setting · 17 session parameters about · 17 automatically connect · 17 character set · 17 displaying connection name in system bar · 17 entering connection name · 17 setting session name · 17 trimodal keyboard · 17 starting X32/X52 · 8 status line · 10 system bar about · 10 connection name · 17 system requirements · 8

# Т

title bar, about · 9 trimodal keyboard, setting · 17 troubleshooting *See* · diagnosing

# U

user keys See · B keys

## W

window keyboard · 9 main · 9 work area *See* · worksheet worksheet · 9 copy and paste · 26 fonts · 30

# X

X32/X52 about · 6 closing · 10 features · 6 removing · 8 starting · 8 system requirements · 8